## **Setting up your My Child at School (MCAS) account**

## **MyChildAtSchool and the MyChildAtSchool Parent App**

**MyChildAtSchool [MCAS]** is a portal enabling parents to view their child's school data in real-time via a web browser. This facility allows exclusive access to such things as your child's Attendance, Timetable, Academic Calendar and Announcements and you can make payments to the school through the portal.

**MyChildatSchool Parent App** is an application enabling you to view your child's school data via a smartphone app. The structure of the module allows you to view most of the features of the MyChildatSchool web portal.

Please use the following link and the details provided in your welcome email to register your account prior to using the MCAS Parent App.

The screenshots below show account activation and registration using an Android phone. This can also be completed on any Android or Apple device, Tablet, Laptop or PC with internet/mobile data connection

- 1. Go to **[www.mychildatschool.com](http://www.mychildatschool.com/)**
- 2. You will see this screen

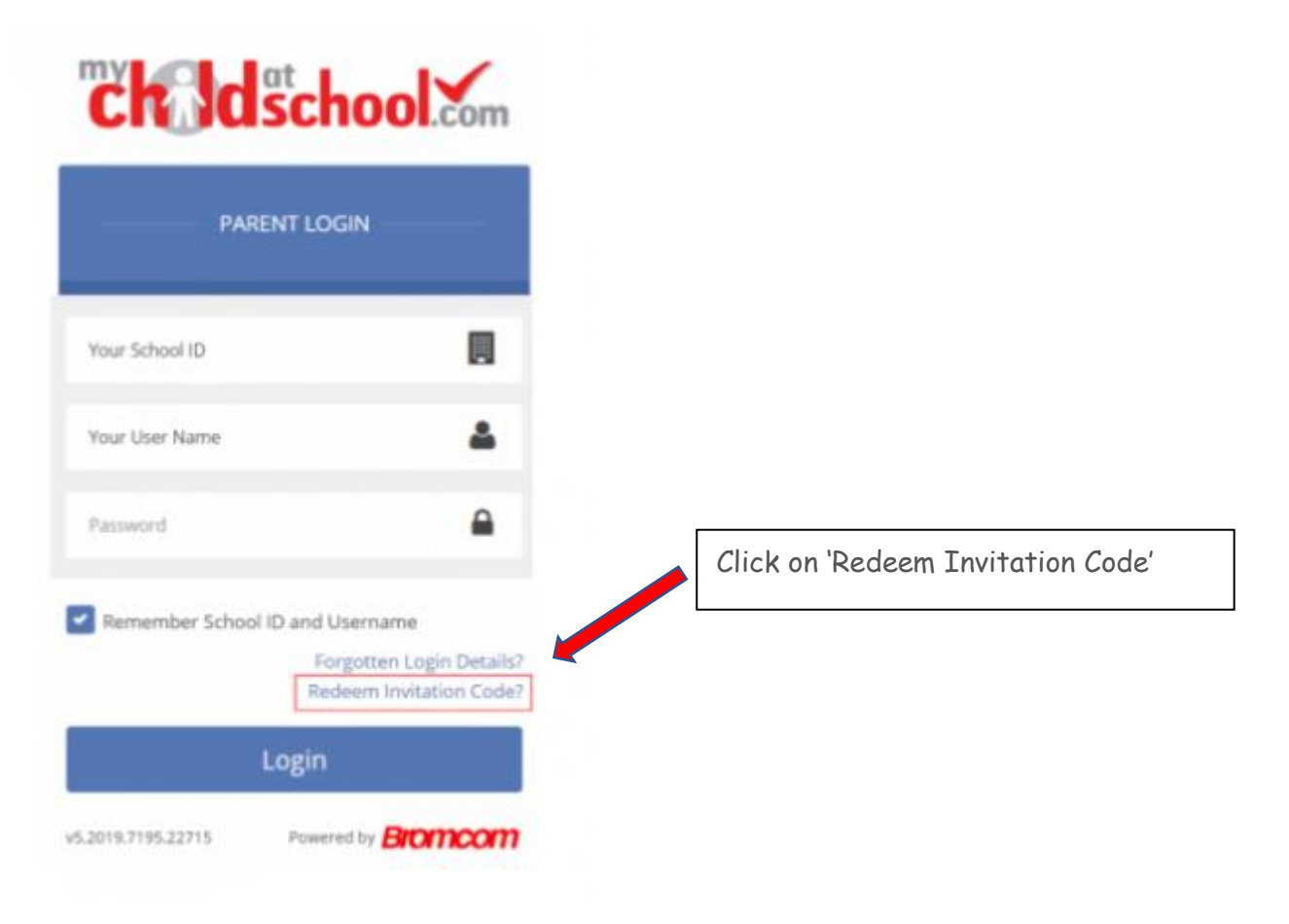

3. You will then be taken to this screen

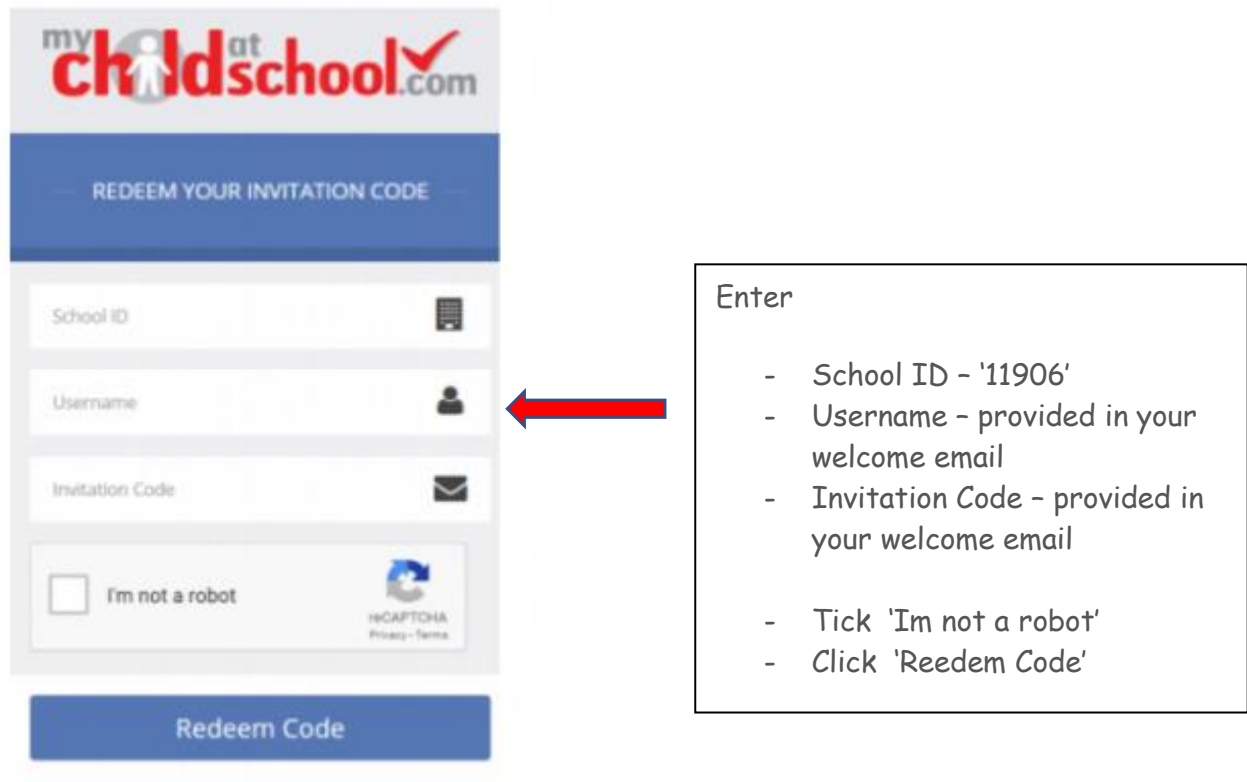

4 You will then be taken to this screen.

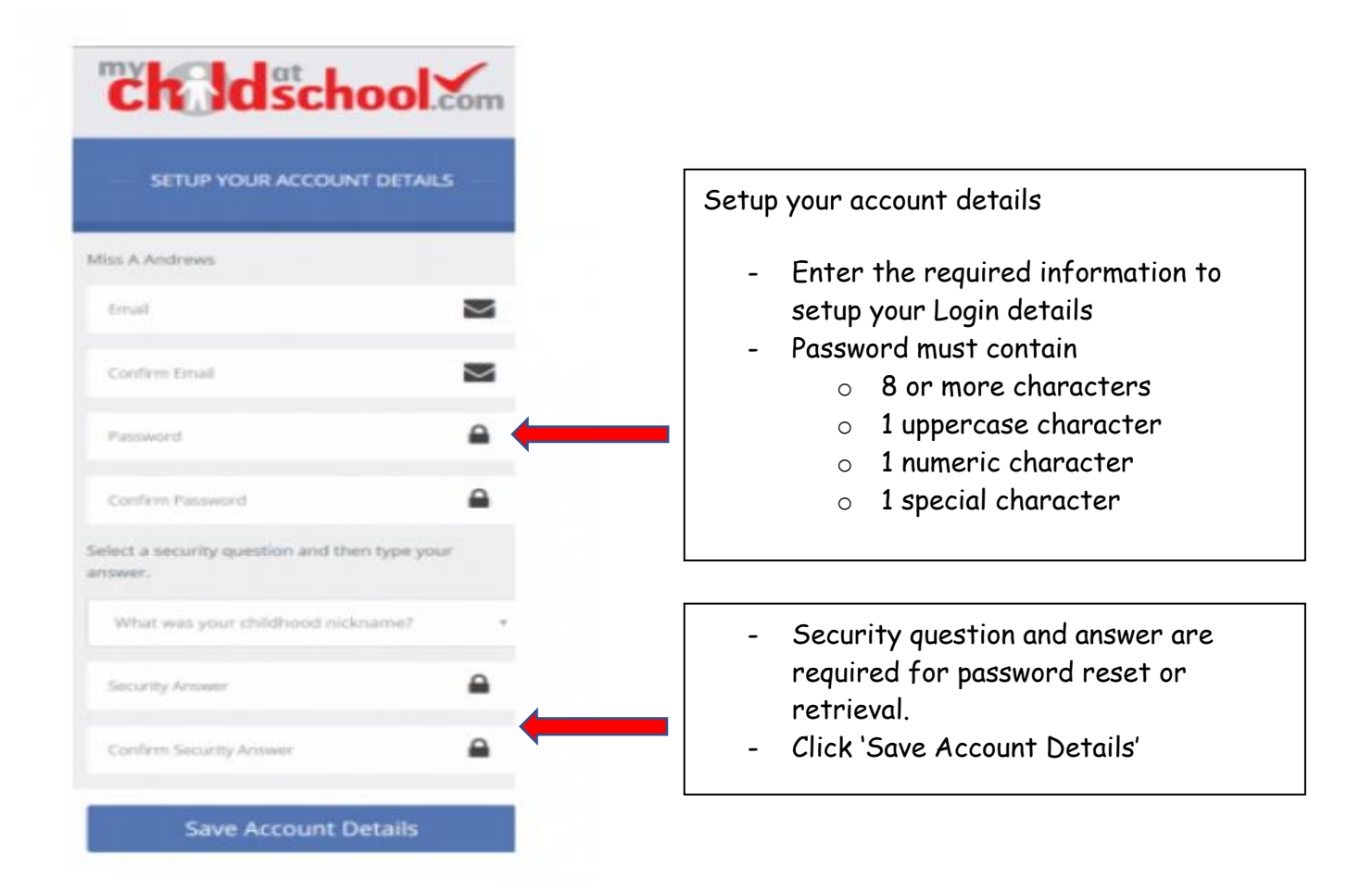

## 5 You will receive an email

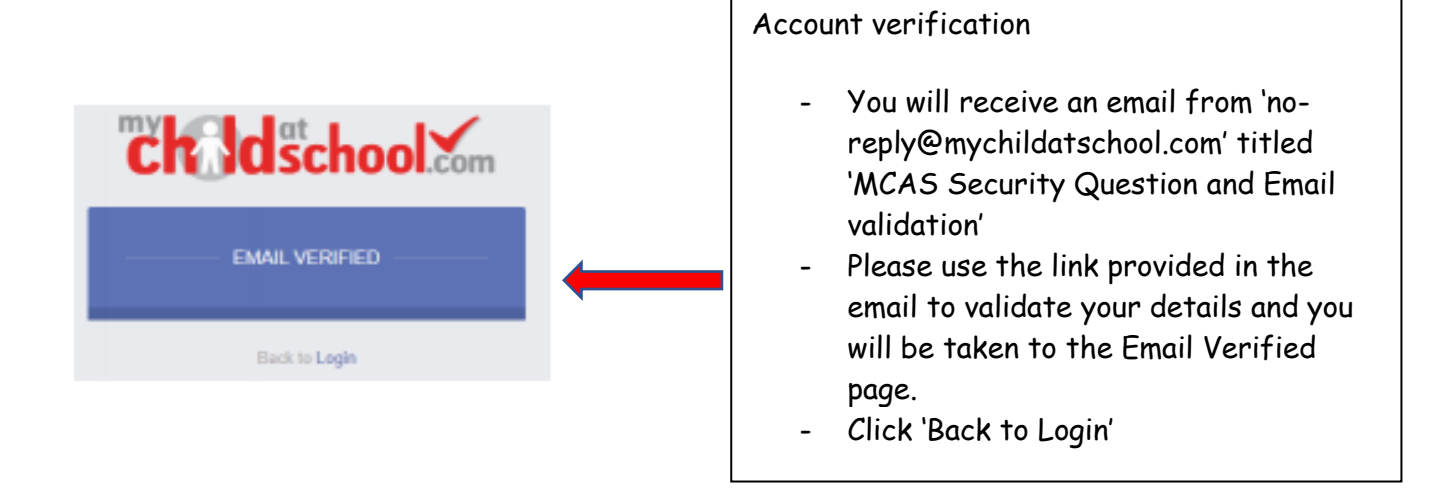

6 You are now ready to login to the web portal

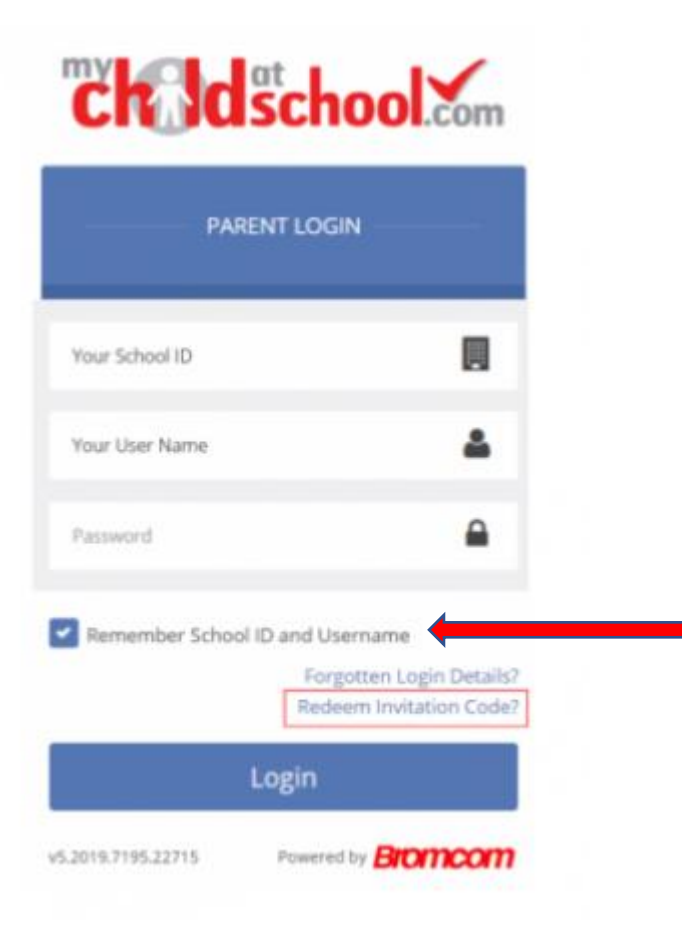

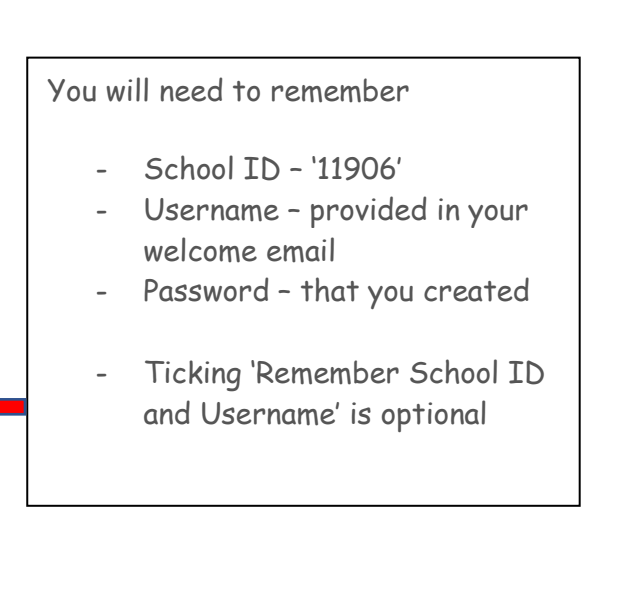

7 You can then go to either the Apple app store or the Google Play Store to download the app.

Look up **MCAS Parent App**

Once you have downloaded the App, you can login using your school ID, Username and password that you set up on the portal (as numbers 1-7)

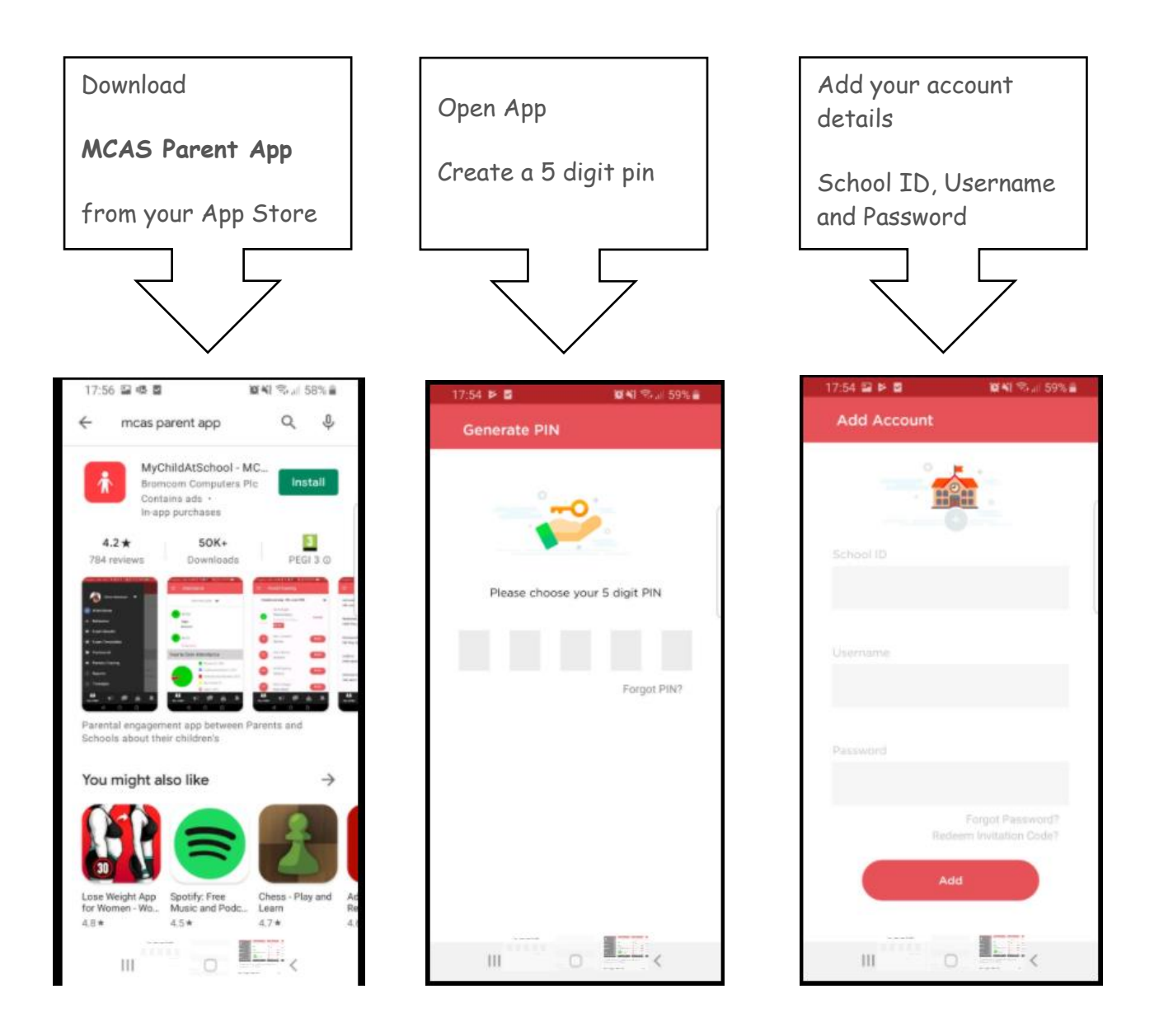

8 You can now use the Parent Portal from either your mobile device via the app or through your web browser using **[www.mychildatschool.com](http://www.mychildatschool.com/)**

## **If you Forget your Login Details?**

From the Login page at https://www.mychildatschool.com/MCAS/MCSParentLogin click on 'Forgotten Login Details?'

Select 'I need to reset my password'

Enter the School ID (11906) and the email address associated with your MCAS account

You will then receive a MCAS Password Recovery email from no-reply@mychildatschool.com

Click the link to reset your password

Enter your memorable question security answer and the image code provided

Enter your new password, confirm your new password

You will receive a confirmation email

Please note that School does not have access to user passwords, pin numbers or security questions & answers